*https://wiki.teltonika-gps.com/view/WEB\_Tacho\_Introduction*

# **WEB Tacho Introduction**

[Main Page](https://wiki.teltonika-gps.com/view/Main_Page) > [Software & Applications](https://wiki.teltonika-gps.com/view/Software_&_Applications) > [WEB Tacho](https://wiki.teltonika-gps.com/view/WEB_Tacho) > **WEB Tacho Introduction**  $\Box$ 

### **Contents**

- [1](#page--1-0) [Introduction](#page--1-0)
- [2](#page--1-0) [Requirements](#page--1-0)
- [3](#page--1-0) [Preparing Company Card](#page--1-0)
- [4](#page--1-0) [Installation Guide](#page--1-0)

#### **Introduction**

Teltonika WEB Tacho is an online service that allows to remotely downloading Tachograph files from supported tachographs, using Teltonika professional trackers. Files are stored on server side, in defined format (.DDD, .V1B, .C1B, .TGD). Files can be downloaded – directly from the website, receive in Email, receive to defined FTP server.

#### **Requirements**

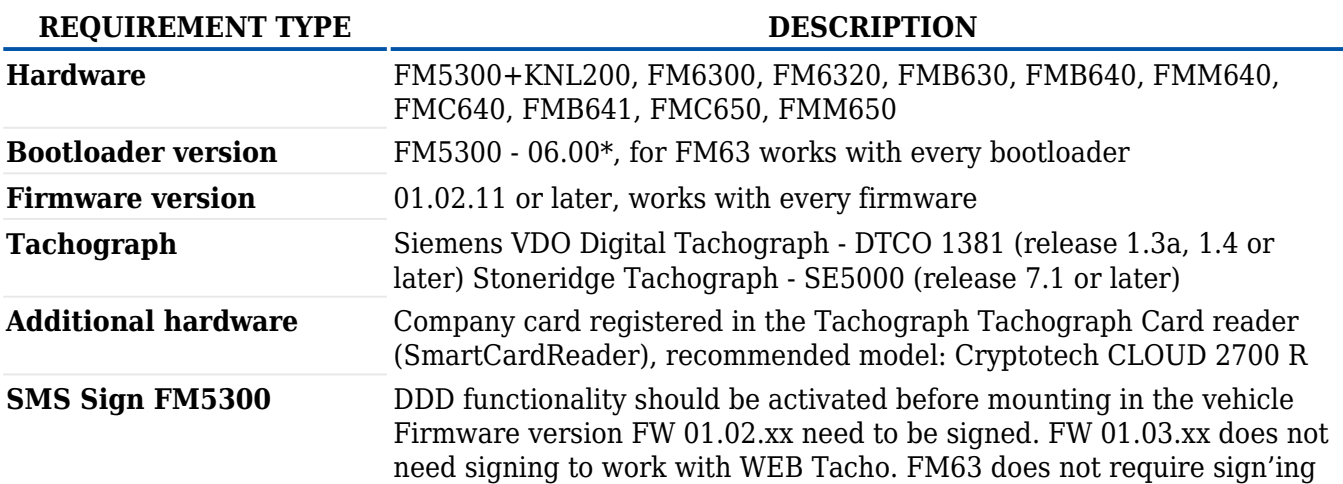

\* Can be checked with *getver* SMS command

## **Preparing Company Card**

- Company card, which will be used for remote DDD files download, must be registered in desired tachograph.
- Usually if direct download was made using some particular company card, then this card is registered in tachograph.
- One PC with company card connected to it using card reader must be available all the time for authorization between tachograph and server to complete.
- To make fully functioning WEB Tacho, there should be a server or any PC with an internet connection and connected company card. Only then tachograph may authorize and upload tachograph files to the server.
- To connect company card to WEB Tacho, "Remote SCard Reader" should be used, which will be given by the sales representative.

#### **Installation Guide**

Install the "Remote SCard Reader" on this PC:

- Step 1 Launch installer application "Remote SCard Reader". Software can be found [here](http://wiki.teltonika-gps.com/view/Teltonika_Remote_Smart_Card_Reader)
- Step  $2$  Press "Install"  $(1)$
- Step 3 Wait for the installation to complete
- Step 4 Close installation.

If the card reader is connected and the company card is inserted – you should see the following view:

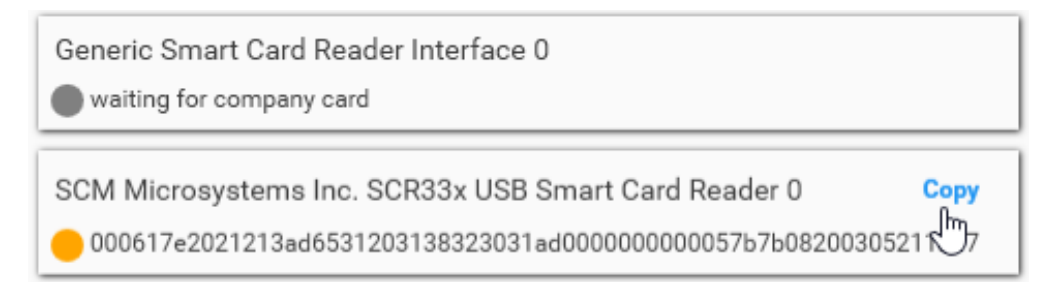

Copy Card ID and register in [WEB Tacho Company Card management.](http://wiki.teltonika-gps.com/view/WEB_Tacho_Company_Card_management)

Here are the possible conditions of Company card shown in the reader:

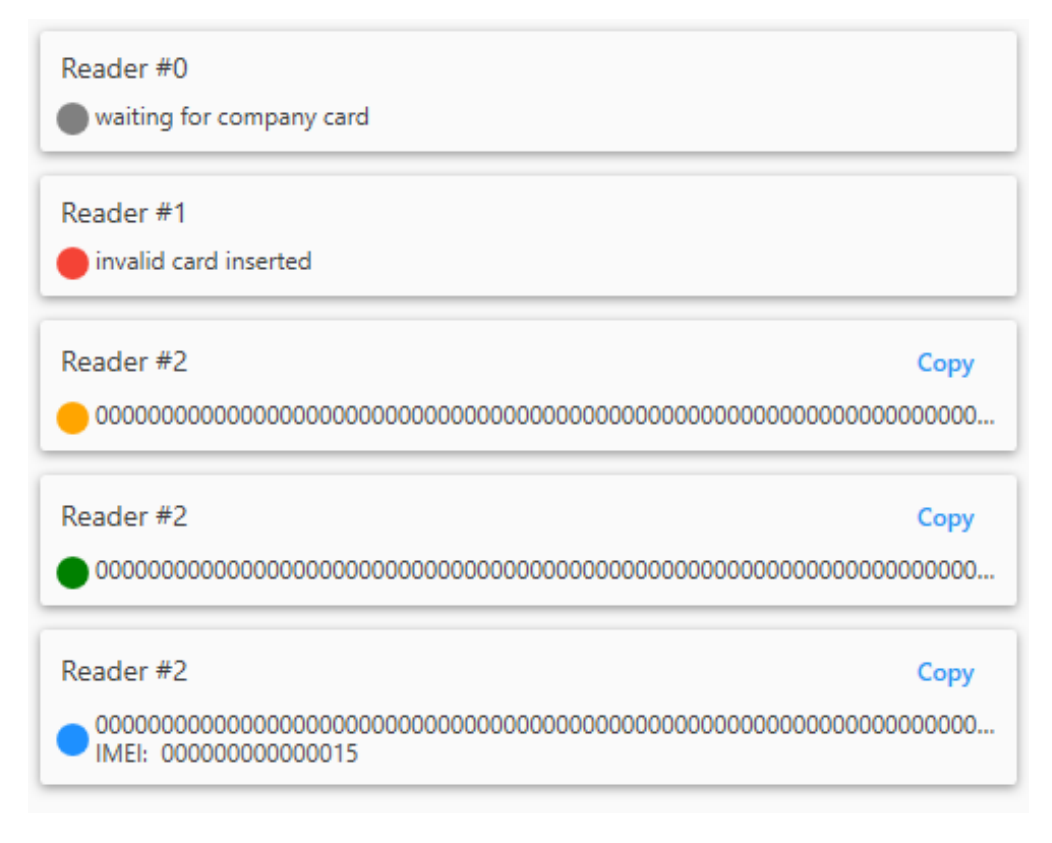

Gray - Company card is not inserted

- Red Unable to read Card ID, inappropriate or broken Card.
- Orange Company card ID read, waiting for authorization from server.
- Green Company card ID is read and authorized.
- Blue Shows using what FM device(imei) company card is communicating with tachograph.